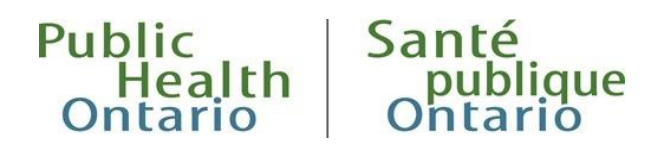

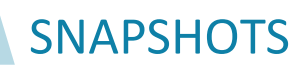

## Guide de référence rapide

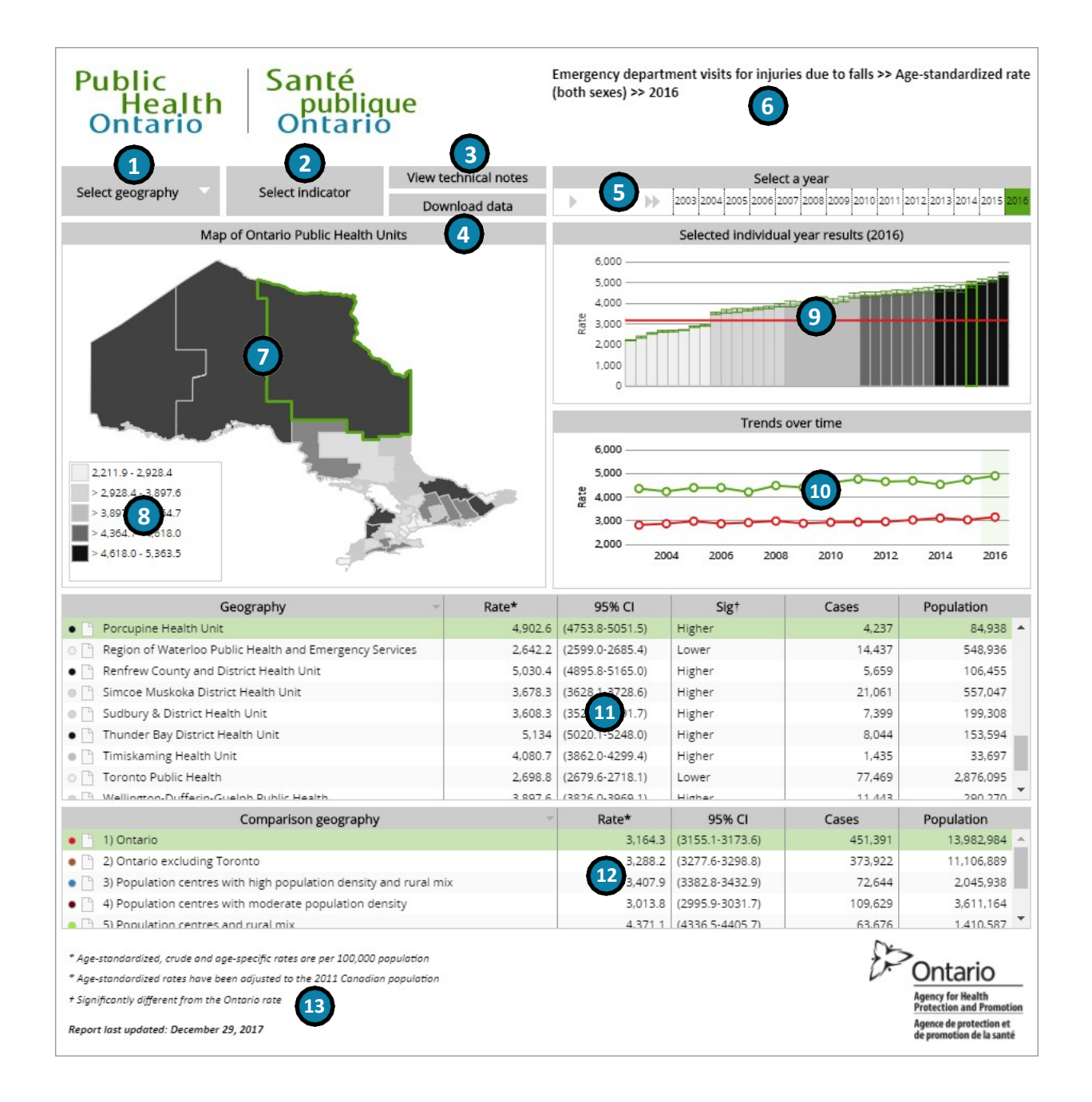

*Voir la page suivante pour la description des éléments numérotés de Snapshots*

- **1. Bouton Sélectionner un territoire**. Cliquez sur ce bouton pour modifier le territoire affiché dans le Snapshot selon qu'il s'agit de celui du ou des bureaux de santé publique (BSP) ou du ou des réseaux locaux d'intégration des services de santé (RLISS).
- **2. Bouton Sélectionner un indicateur**. Cliquez sur ce bouton pour modifier l'indicateur affiché dans le Snapshot. Choisissez d'abord une maladie, une condition ou un facteur de risque, puis la mesure souhaitée (comme un taux normalisé selon l'âge ou un taux brut correspondant à un âge particulier), puis l'année.
- **3. Bouton Voir les notes techniques**. Cliquez sur ce bouton pour consulter les notes techniques avec des détails sur le calcul de l'indicateur, y compris des détails sur les sources de données (s'ouvre sous forme de document PDF).
- **4. Bouton Télécharger des données**. Cliquez sur ce bouton pour télécharger un fichier zip contenant un fichier Excel avec toutes les données de tous les indicateurs, mesures et paramètres inclus dans ce Snapshot.
- **5. Bouton Sélectionner une année**. Modifiez l'année de données sélectionnée en cliquant sur une année ou en utilisant les commandes de marche avant, de marche arrière et de lecture qui sont situées à gauche.
- **6. Indicateur sélectionné**. Le nom, la mesure et l'année de l'indicateur sélectionné sont affichés ici.
- **7. Carte des BSP et des RLISS**. Cette carte montre les taux par BSP et RLISS (les couleurs plus foncées indiquent les taux les plus élevés, tandis que les couleurs plus claires indiquent les taux les plus bas), alors que le territoire sélectionné est mis en surbrillance. Les utilisateurs peuvent agrandir la carte en utilisant les commandes qui sont situées en haut à gauche et faire défiler la carte en cliquant dessus et en la faisant glisser. Si vous passez le curseur de la souris au-dessus du territoire de l'un ou l'autre des BSP ou RLISS, vous ferez apparaître un encadré contenant le taux correspondant à ce BSP ou RLISS.
- **8. Légende**. Cette légende présente les couleurs utilisées pour les plages de taux utilisées pour ombrer la carte et le diagramme à barres. Cliquez sur l'une des cases colorées afin de mettre en surbrillance tous les BSP ou RLISS de cette plage sur la carte, les diagrammes et le tableau.
- **9. Diagramme à barres montrant les résultats de l'année sélectionnée**. Ce diagramme à barres affiche les taux et les intervalles de confiance associés au BSP sélectionné et une comparaison régionale sous la forme d'une ligne continue parallèle à l'axe x. Si vous passez le curseur de la souris au-dessus de l'une des barres, vous ferez apparaître un encadré contenant le taux correspondant à ce BSP ou RLISS.
- **10. Tendances au fil du temps**. Ce diagramme montre les tendances au fil du temps pour toutes les

Guide de référence Snapshots

années disponibles pour le BSP sélectionné et la comparaison régionale. Si vous passez le curseur de la souris au-dessus des points de la ligne, vous ferez apparaître un encadré contenant le taux correspondant à ce BSP ou RLISS.

- **11. Tableau des résultats des BSP ou des RLISS pour l'année sélectionnée**. Ce tableau présente les taux, les intervalles de confiance, l'importance des taux par rapport à la moyenne ontarienne, ainsi que le nombre de numérateurs et de dénominateurs par BSP et RLISS. Les cercles ombrés à gauche des noms des BSP et des RLISS (allant du gris clair au noir) indiquent les couleurs utilisées pour afficher les résultats à la fois dans le diagramme à barres et dans la carte. Cliquez sur l'un des entêtes de colonne pour trier le tableau en fonction de cette variable.
- **12. Tableau des résultats des comparaisons régionales pour l'année sélectionnée**. Ce tableau présente les taux, les intervalles de confiance et le nombre de numérateurs et de dénominateurs selon le territoire comparé, comme la province entière ou le groupe de pairs. Les cercles ombrés indiquent les couleurs utilisées pour afficher les résultats de la comparaison dans le diagramme à barres et le tableau des tendances temporelles.
- **13. Notes de bas de page**. Toutes les notes de bas de page qui sont indiquées dans les tableaux sont décrites ici, ainsi que la date de la dernière mise à jour du Snapshot.